# **Quick Guide – Using Patient Administration**

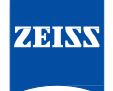

## *Merging Records*

**Step 1.** Log into Forum, go to Patient Directory screen. Click on the yellow Reset arrow in top-right corner of screen. All patients in database will now appear.

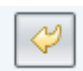

**Step 2.** Enter patient's name, last name with a comma or space and first initial or full/partial first name. Do not use ID/MRN numbers!

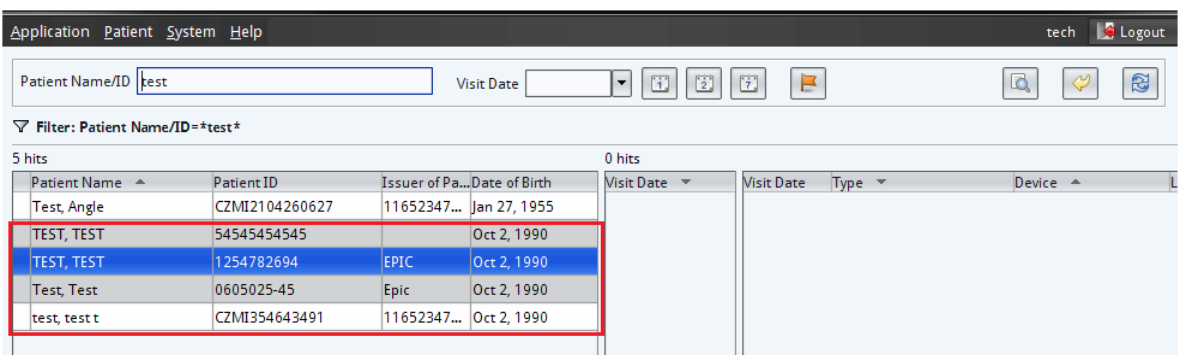

Note that the duplicate entries, total of 5 patient's names in this example, all contain the same DOB and partial name combination. These must be combined / merged together before proceeding to capture images/perform testing etc…!

**Step 3.** Locate the patient name/record that contains the correct ID/MRN, Issuer of ID etc... To display "Issuer of ID" column move mouse pointer to the 'Patient ID' column header, "right-click" mouse and enable the "Issuer of ID" option. In this example the correct demographics to use as the master record is coming from the EMR system known as EPIC. It could also read "CompuLink, MedFlow, Officemate, EMR" or be specific to a particular customer's name or value such as "OSU MRN, Cook County CCHS" etc...

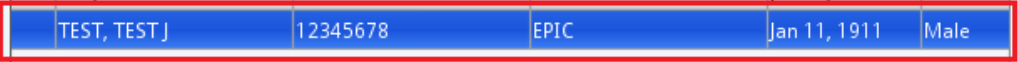

Right-click on the correct patient name and choose from the menu box "Show Patient in Patient Administrator".

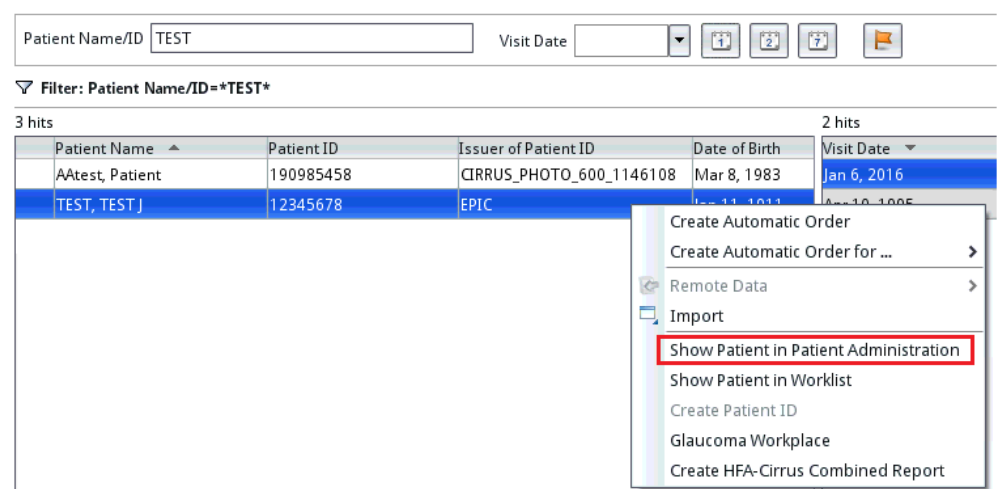

**Step 4.** You are now in the Patient Administration screen. Patient your keeping/merging records to is shown on left-hand side already highlighted. Type the same patient name on the right hand side in the Patient Name field. Now place your mouse pointer in the DOB column header and left-click it. It will group together the DOB's making it easier to find the patients to merge.

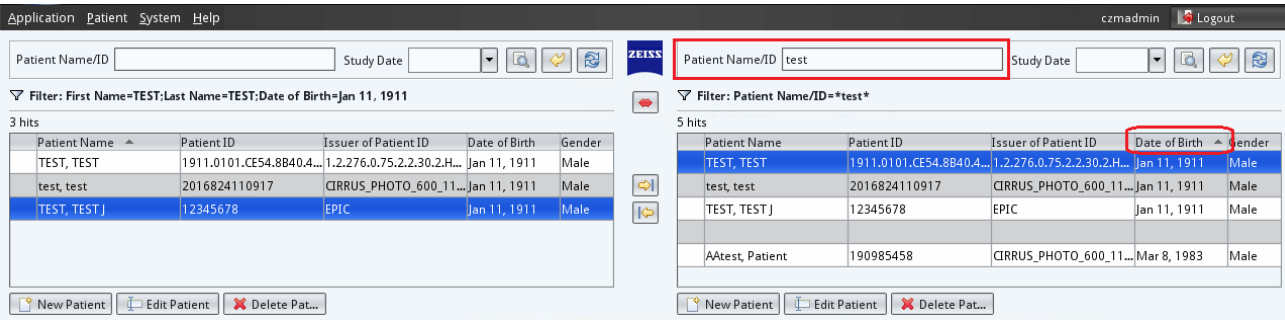

lΘ **Step 5**. On the right side, select the patient name needing to be merged. Next, select the yellow arrow that points to the left. A message box appears asking for confirmation to merge/combined the records together! The Source Patient is the one being merged from; the Target patient is the one being merged too!

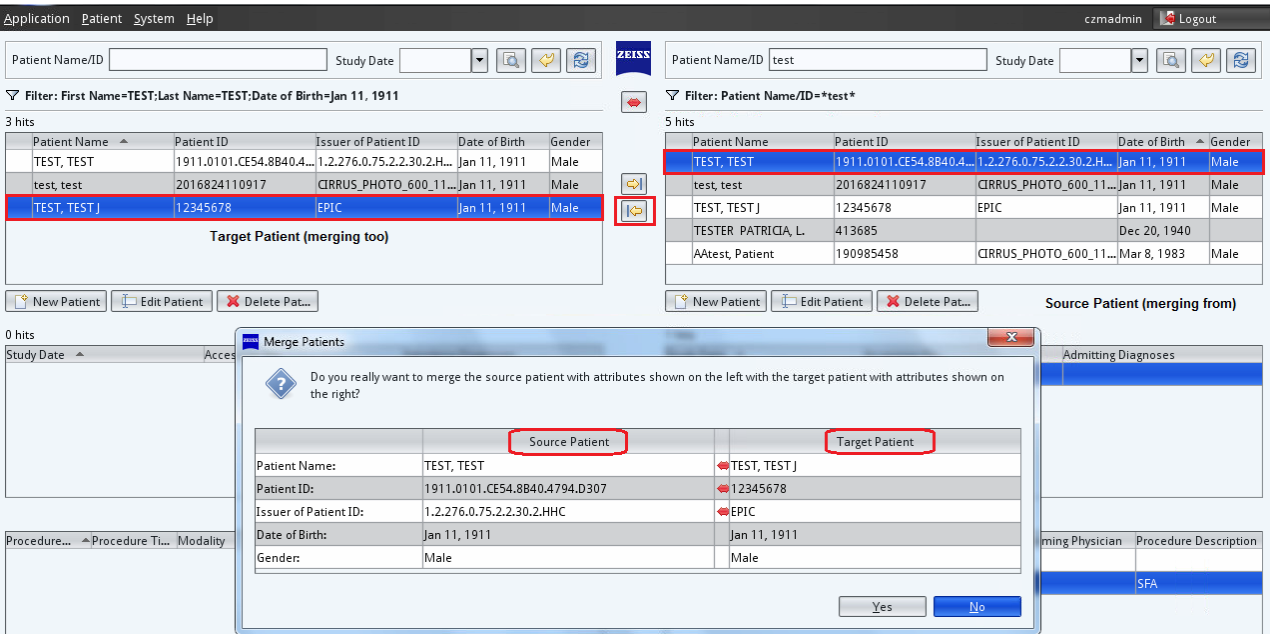

Check / confirm you wish to make the changes / merge the two records together. Select 'Yes' if you want to make the changes, 'No if you don't or are unsure. Repeat step 5 as needed for any additional duplicate copies of patient names.

**Step 6**. When done, select on the top Menu bar choosing 'Patient, then choose Patient Directory'. You are returned back to where you initially started with all the duplicate patient entries now combined to the one correct record including all historical data/tests.

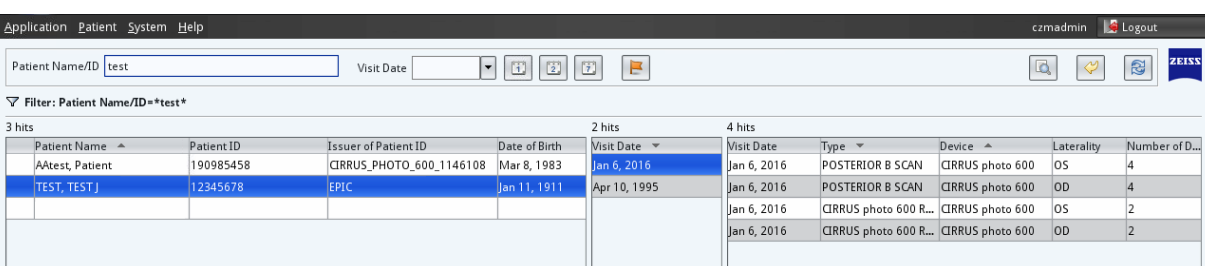

#### *Moving Tests from one patient to another*

**Step 1.** On Patient directory, select the name the test(s) that currently have the incorrect data saved under…..then 'right-click' on the patient name & choose "Show Patient in Patient Administration". That patient is shown on left side. Now type/enter the patient's name that the test(s) need to be moved too on the right side in the 'Patient Name/ID' field.

**Step 2.** On the right side under the correct patient record, select the "Study Date" column header 1 or 2 times which creates in the "Date/Time" field an opening to move over a test(s).

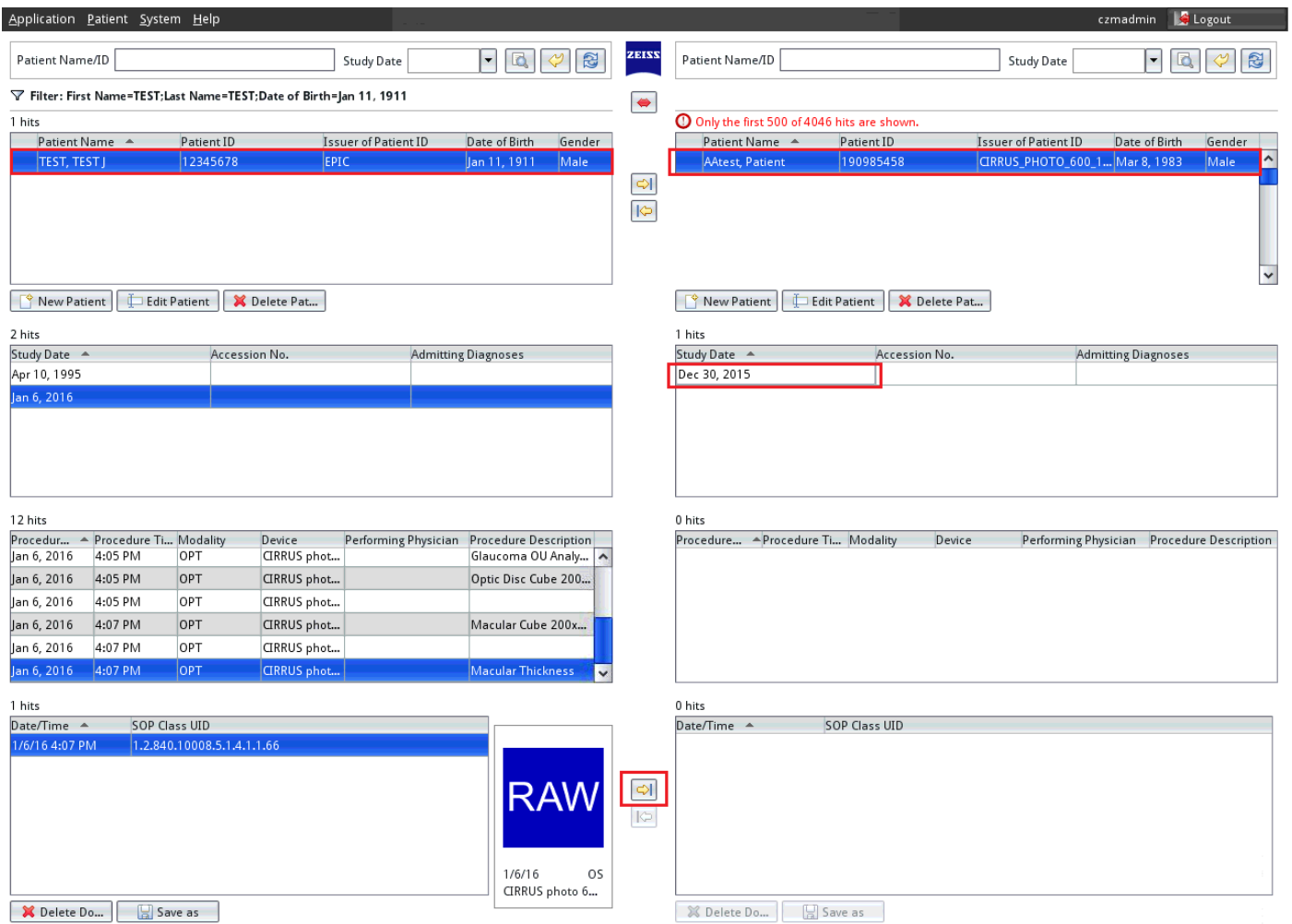

**Step 3.** On the left side under the patient record containing the incorrect tests….use either the "Study Date, Procedure… and or Date/Time" fields to locate the specific test(s) needing to be moved. Select the applicable test and click the "Yellow arrow" pointing to the right to move the test over to the correct patient. Repeat the process for each additional test/record/document.

Note: For OCT's and Visual Fields….you must first delete all PDF documents / reports! These cannot be moved as moving them will not update the patient name on the actual reports! Delete the report(s)……HFA-OCT Combined reports as well as all other PDF reports!

### **Do not delete the RAW data icons!**

Move the RAW data objects to the correct patient then use either Glaucoma Workplace, Retina Workplace, the Cirrus Review software or the instrument itself to re-create the actual report(s). With both Cirrus Review and the instrument, you must analyze the patient data to create any reports!

### *Deleting*

**Step 1.** On Patient directory, select the name the test(s) that currently have the incorrect data.....then right-click on the patient name & choose "Show Patient in Patient Administration". That patient is shown on left side.

**Step 2.** Use either the "Study Date, Procedure… and or Date/Time" to locate the specific test(s) needing to be deleted. Select the applicable test and click the "Delete Document".

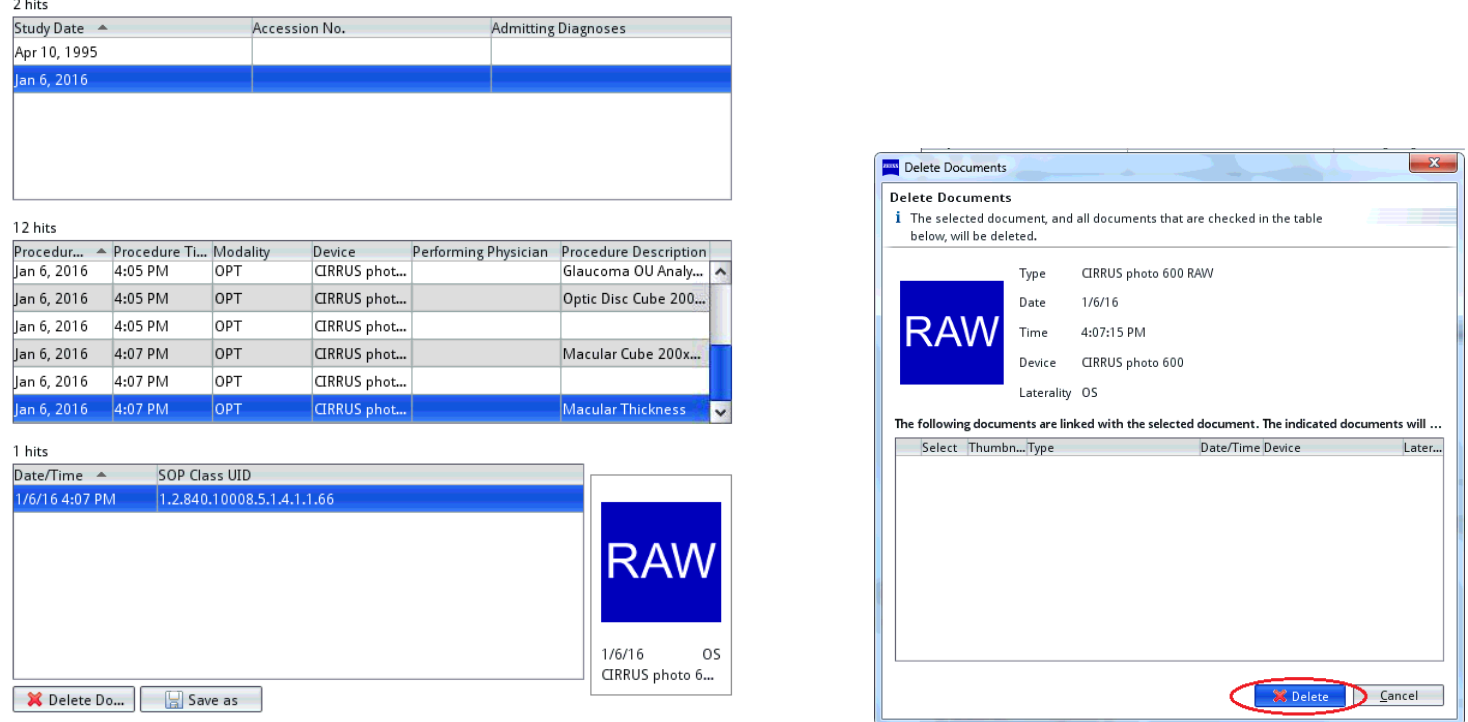

You will be prompted with 2 Window dialog boxes confirming the deleting the document / image. Click "Delete to the first one then Yes" to the second complete the deleting process. Repeat as needed for any additional documents/images/ojects.

### *Optional method*

Users can also go directly to **"Patient Administration"** by selecting from the top menu bar **'Patient'** then **'Patient Administration'**.

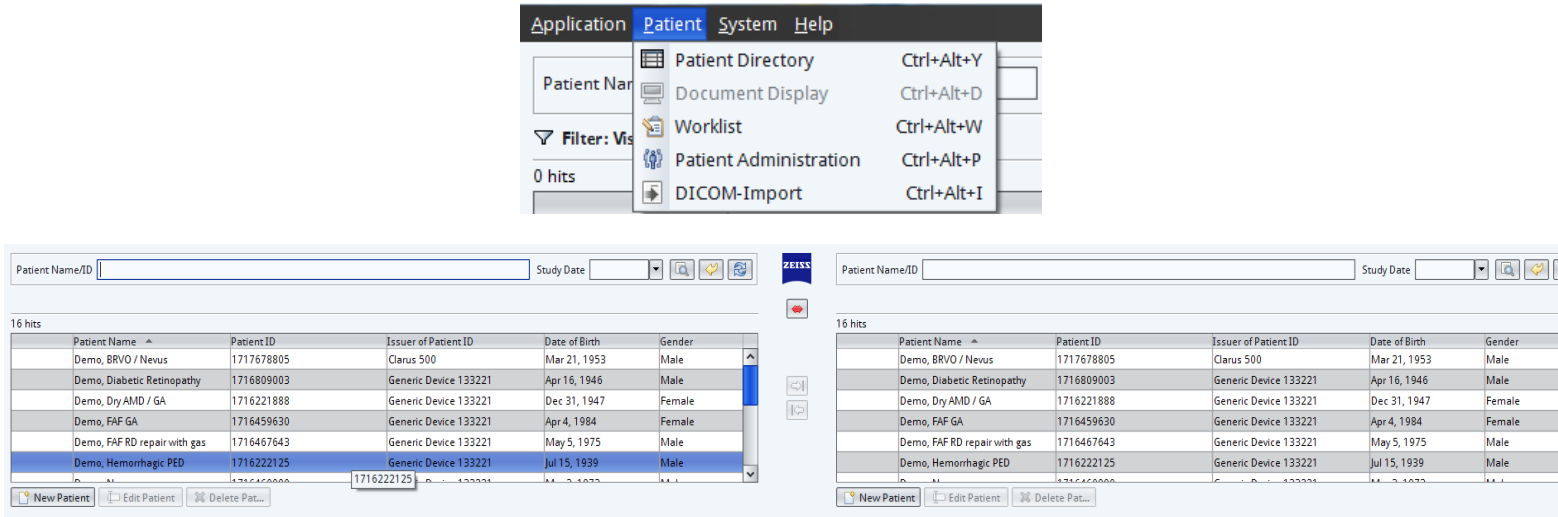